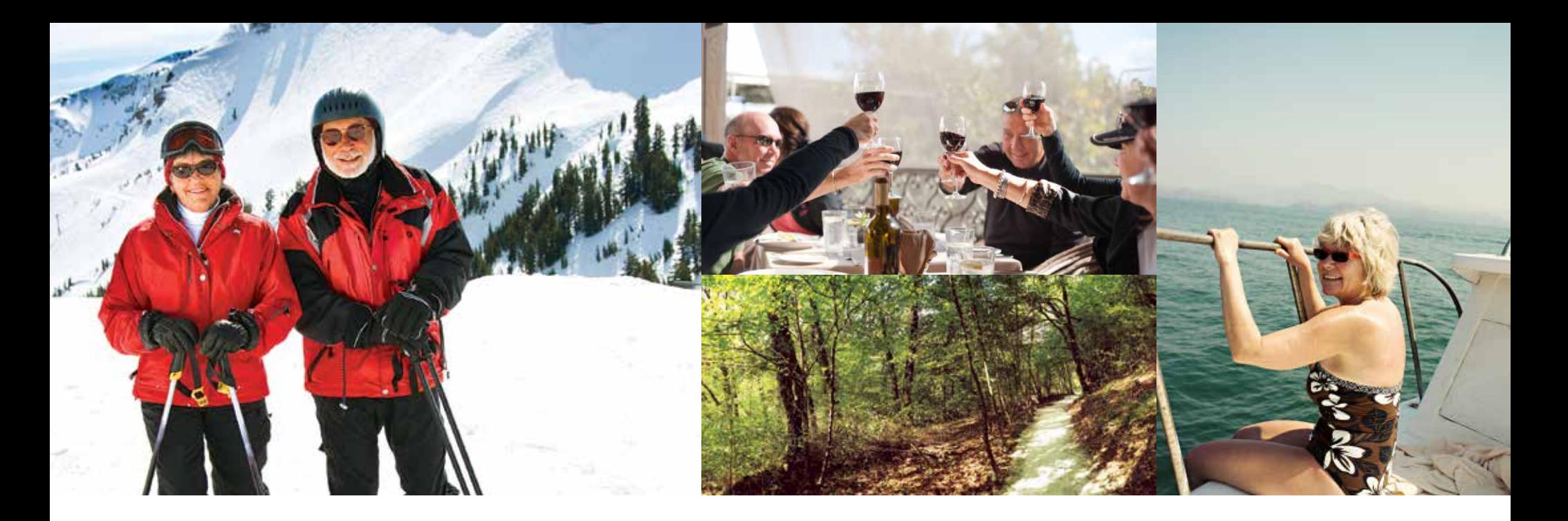

# COMING SOON: **B O O K I N G G E TAWAY TIME ONLINE**

We've put together some simple steps to help you book Getaway Time online, or you can contact your member service team to book by phone.

# **LOCATION**

Log into your Embarc website using your secure username and password.

We encourage you to take the time to review your dashboard information and the What's New area for the latest information anytime you log in!

In the left hand navigation area or the middle window click on My Reservations to locate Getaway Time.

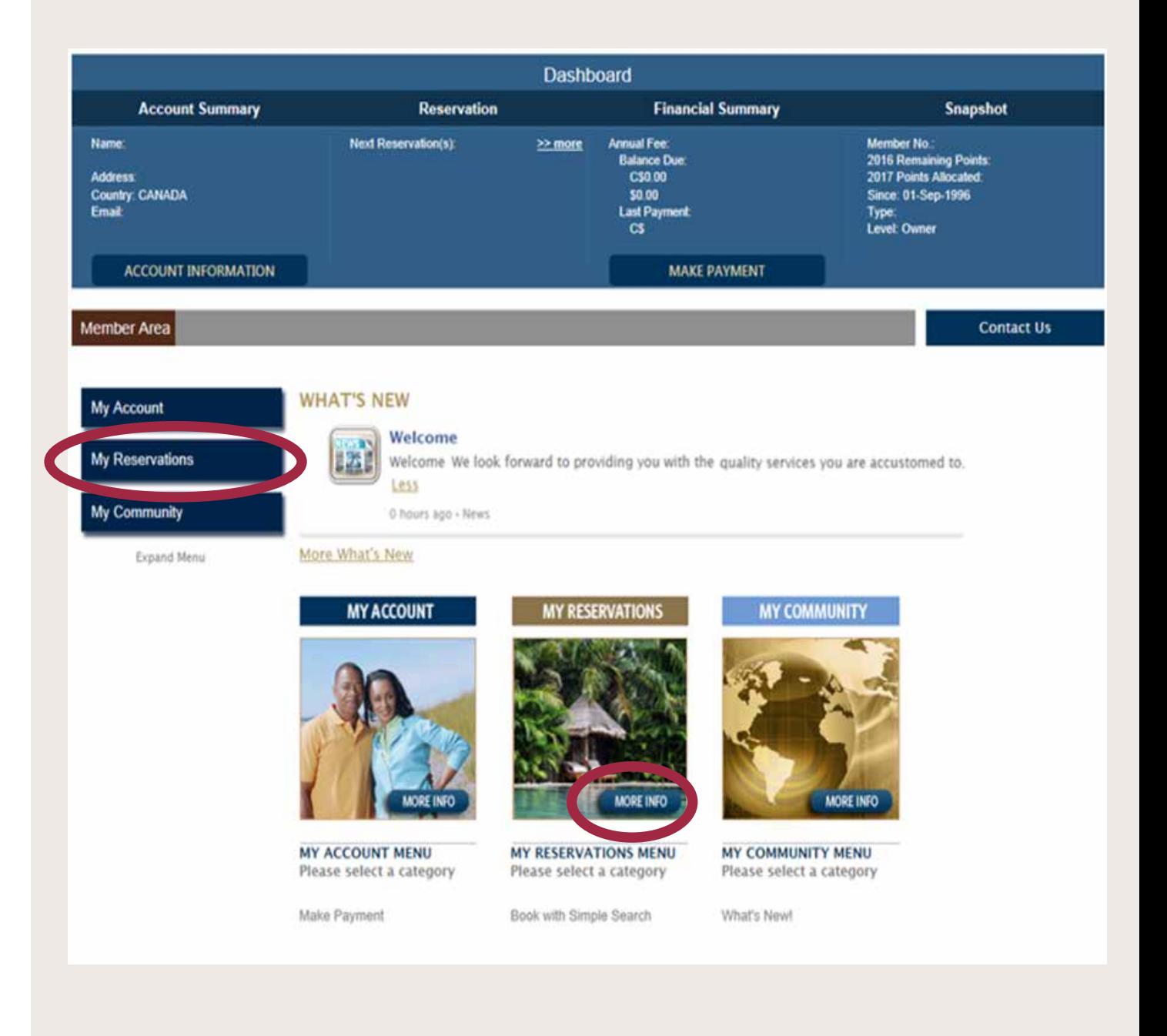

# **SELECT YOUR LOCATION**

After clicking on the Getaway Time tab in the Member area of your webpage, you will be directed to the dedicated Getaway Time booking page to begin your search.

From here you can review the descriptions of each of your 9 dream locations to choose your next destination.

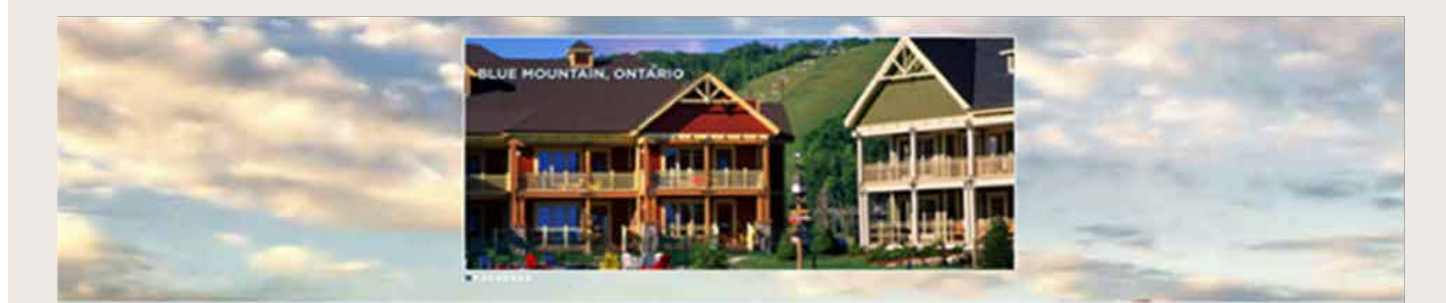

### Enjoy Our Best Available Rates at Selected Destinations

Your Dream Vecation is Velong<br>A discussion and the Annual Deserted es rigura fain bases fast po **We have former of the weeking providents!** 

**STAR** 

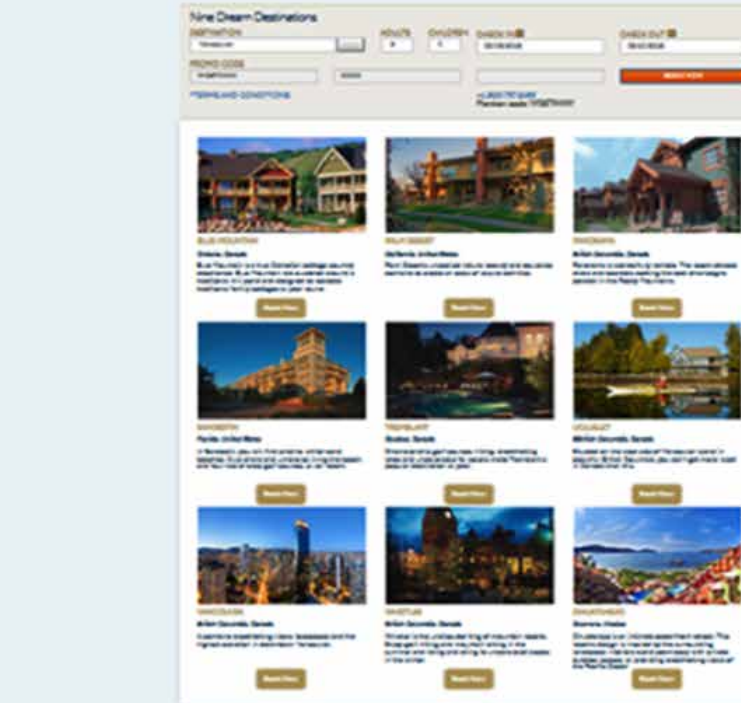

## **9 DREAM DESTINATIONS**

On the top of this page, you can choose the location by utilizing the drop down destination menu. Next, enter the number of guests traveling , and the desired dates of your stay.

Click the orange Book Now button on the top of the screen to continue onto the booking page.

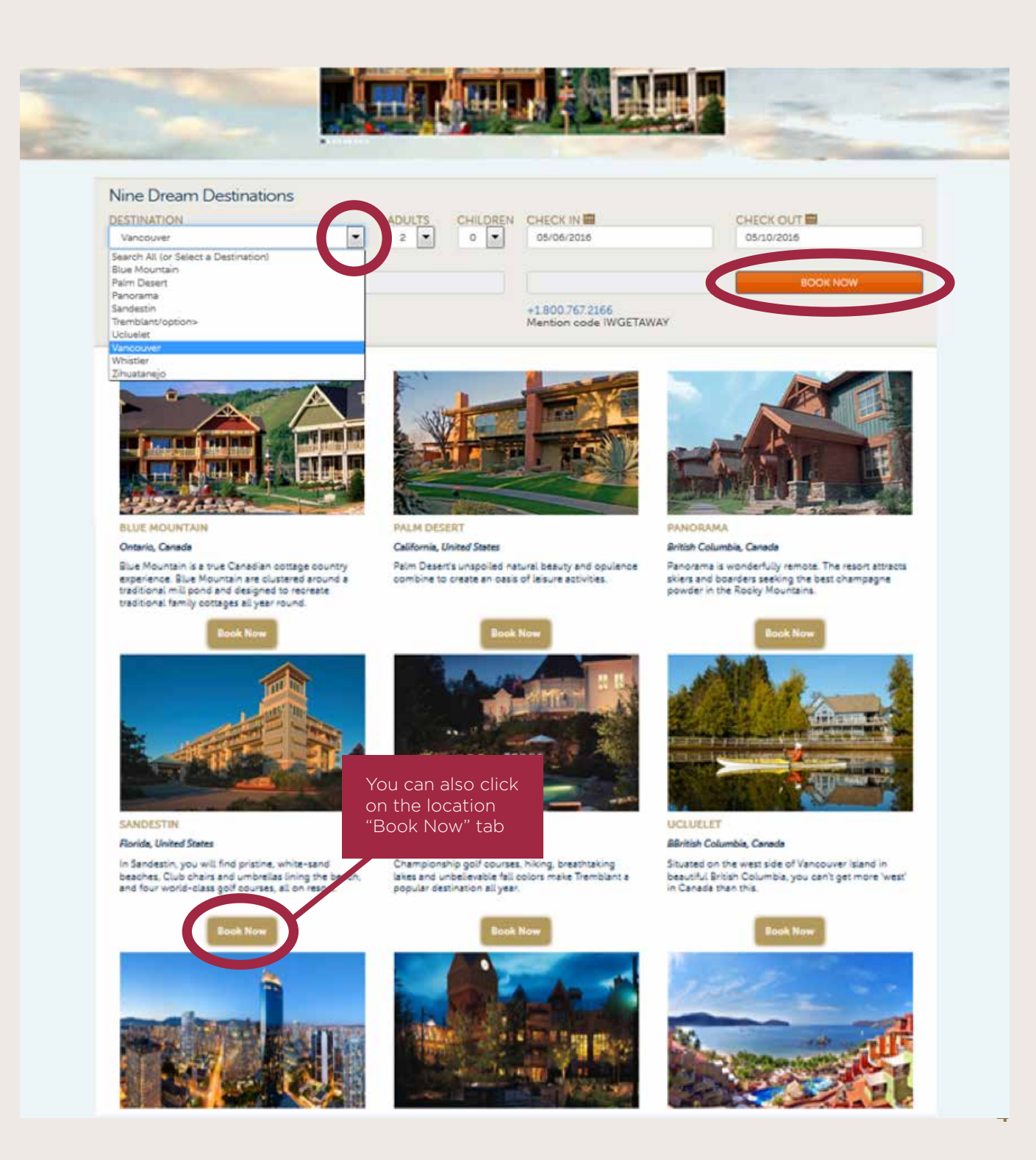

## **BOOKING PAGE**

The available Vacation Homes and pricing are listed on the right side of the screen. Note the pricing will display in the currency where the property is located. The example displayed here is Vancouver , and these rates are CAD, a property in Florida US will display rates in USD.

Nearby Activities, located at the bottom of the page provide ideas and information on amenities and things to do in the area.

Viewing additional information on each available vacation home is easily done by clicking on the arrow next to each vacation home.

#### **Search Results** DESTINATION ADULTS<br>| 2 | CHILDREN CHECK IN CHECK OUT B  $\vert \cdot \vert$ Vancouver  $\circ$  $\vert \cdot \vert$ 05/06/2016 05/10/2016 PROMO CODE Q SEARCH **AVAILABILITY**

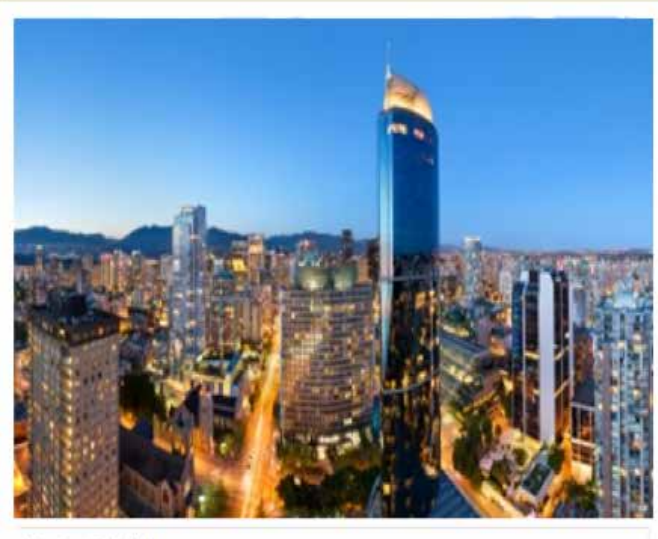

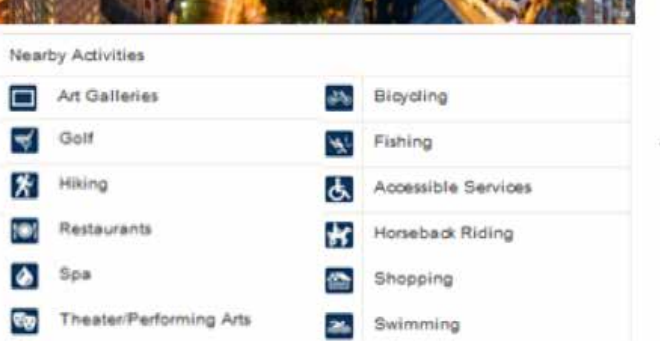

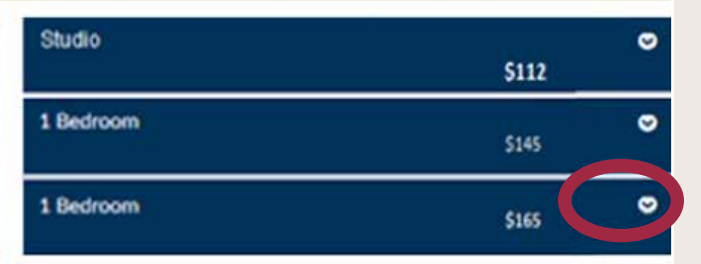

## **MAKING YOUR SELECTION**

After reviewing the vacation homes and finding the perfect choice for your vacation needs, your ready to book.

If you wish to book multiple vacation homes of the same size, you can simply change the quantity.

Click on the orange Book Now button to proceed to the next page.

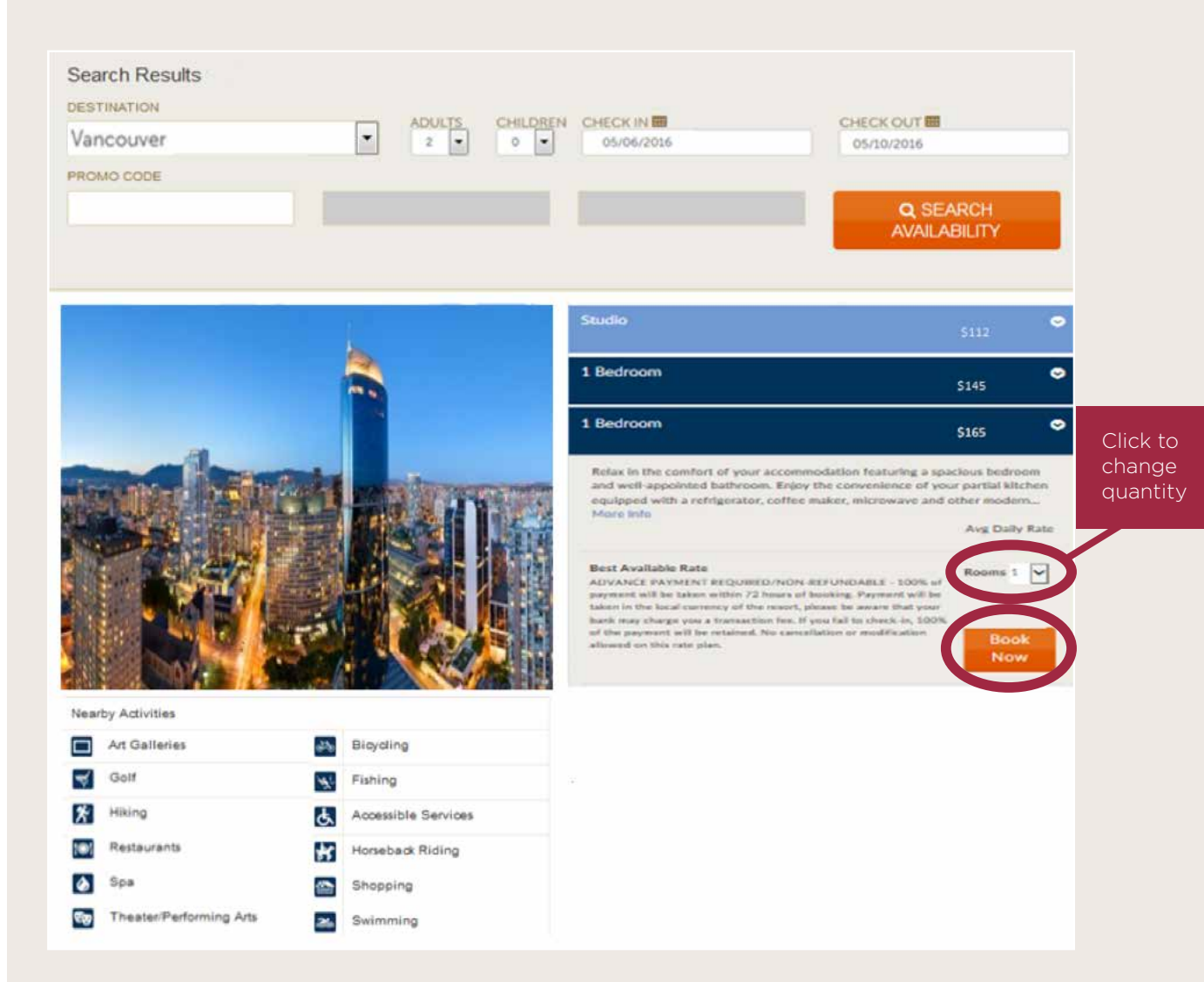

## **GUEST DETAILS**

Enter your name and the preferred email address to receive your confirmation.

You have the option of sending copies of your Itinerary to friends or family by entering additional emails.

If you have any Special Requests you would like the Club team to know when preparing for your arrival you can enter them here.

You can review your reservation details on the right side of the page to insure all details are correct.

Click on the **Payment** button to continue to the next step.

#### **Guest Details**

All fields required unless otherwise specified.

**Confirmation Preferences** 

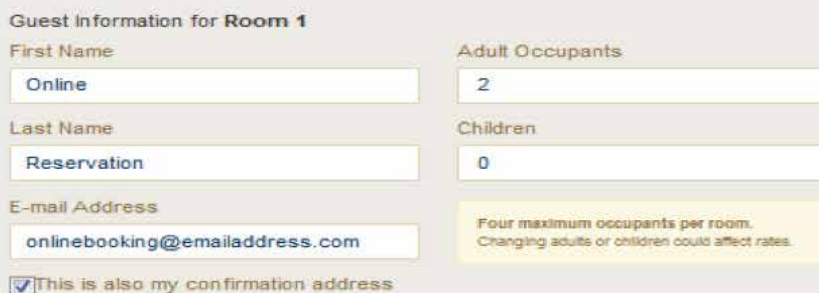

### E-mail Address If Different From Above Room 1: 1YX - 1 Bedroom onlinebooking@emailaddress.com Nights: 4 Adults: 2 Additional Itineraries (Optional) **Total Charges** Additional itineraries will contain pricing information. E-mail Address 1 E-mail Address 2 Room 1: 1 Bedroom Frl. 06-May-2016 Sat, 07-May-2016. **Special Request** Sun, 08-May-2016 Please note any special requests you may have and one of our reservation staff will attempt to meet them. Mon, 09-May-2016 Requesting a pool view please Room Subtotal: **Resort Fees:** Taxes and Fees: **Total Cost"** Resort may charge additional fees. Cancel Payment

### **Resort Details**

 $\overline{\phantom{0}}$ 

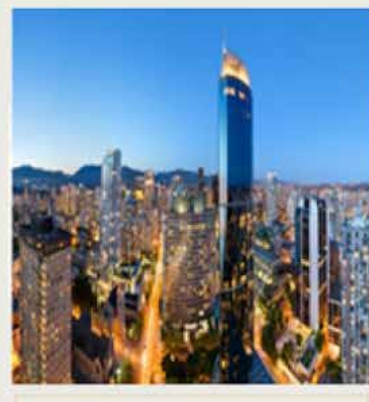

# \$165 \$165 \$165 \$165 \$660 \$105 \$765

## **RESERVATION REVIEW**

If you have a credit card on account, it will appear and you can choose which card to use. Click 'Add Card' if the card is not listed.

The **Billing Information** must match the information on file with your credit card company in order to process.

Review the Total Charges on the lower right hand side of the page, remember that the charges will always be in the currency of the destination.

You will scroll down the page to review reservation details , displayed on the next page of this presentation.

### **Credit Card Details**

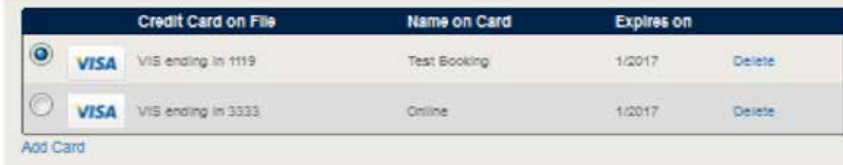

Please enter the Card Vertilication number for the selected card.

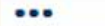

caste

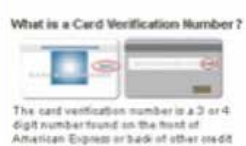

### **Billing Information**

All fields required unless otherwise specified.

The name and billing address provided must match the credit card that is used to reserve your room. Please do not use titles or professional status (i.e Mr. Jones or Jack Jones, PHD).

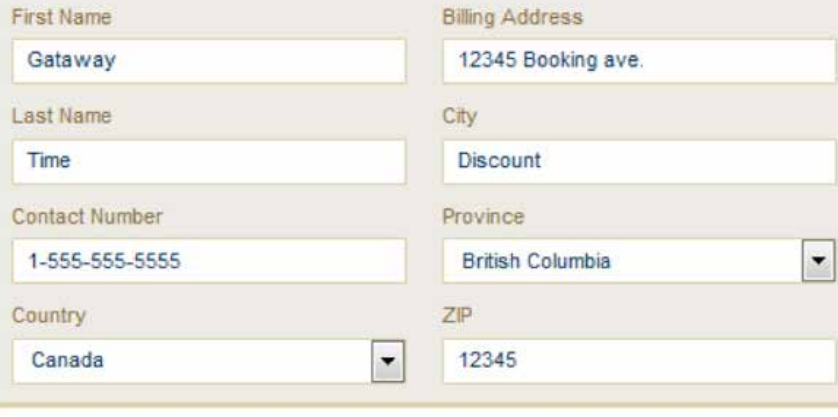

### **Resort Details**

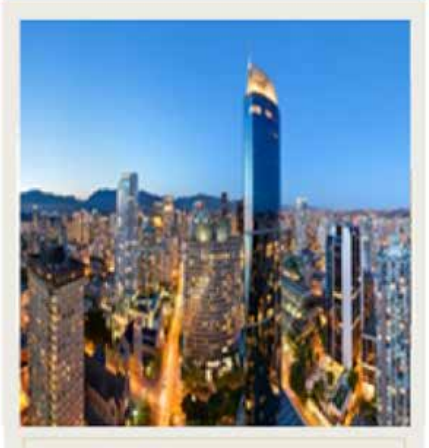

Room 1: 1YX - 1 Bedroom

Adults: 2 Nights: 4

### **Total Charges**

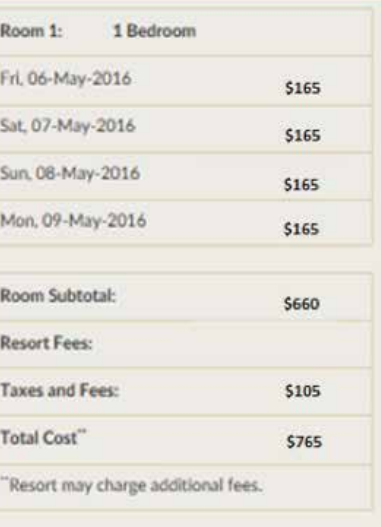

## **RESERVATION REVIEW CONTINUED**

Further reviewing your reservation, you will see the Cancellation Policy. Please take the time to read this policy carefully before completing your reservation.

You will be asked if you are willing to receive further contact for special offers. You can check the box to agree, or leave it unchecked, it is not required to finalize your reservation.

Click on the orange 'Complete' button to proceed.

## **Cancellation Policy**

100% of payment will be taken within 72 hours of booking. Payment will be taken in the local currency of the resort, please be aware that your bank may charge you a transaction fee. If you fail to check-in, 100% of the payment will be retained. No cancellation or modification is permitted within 14 days of arrival.

y checking this box and clicking Complete I agree that the above contact information is correct and authorize Diamond Resorts International and/or its affiliates and successors to contact me regarding promotional offers at the address, email address and telephone number provided above, including autodialed calls, texts and prerecorded messages, regardless of any prior election to the contrary. I understand that I am not required to give consent as a condition of purchasing any goods or services.

**Back** 

Complete

## **INSTANT CONFIRMATION**

Congratulations! Your reservation has been booked and you are well on your way to another great vacation.

You can print copies of the confirmation, by clicking on the orange Print Confirmation tab for your records.

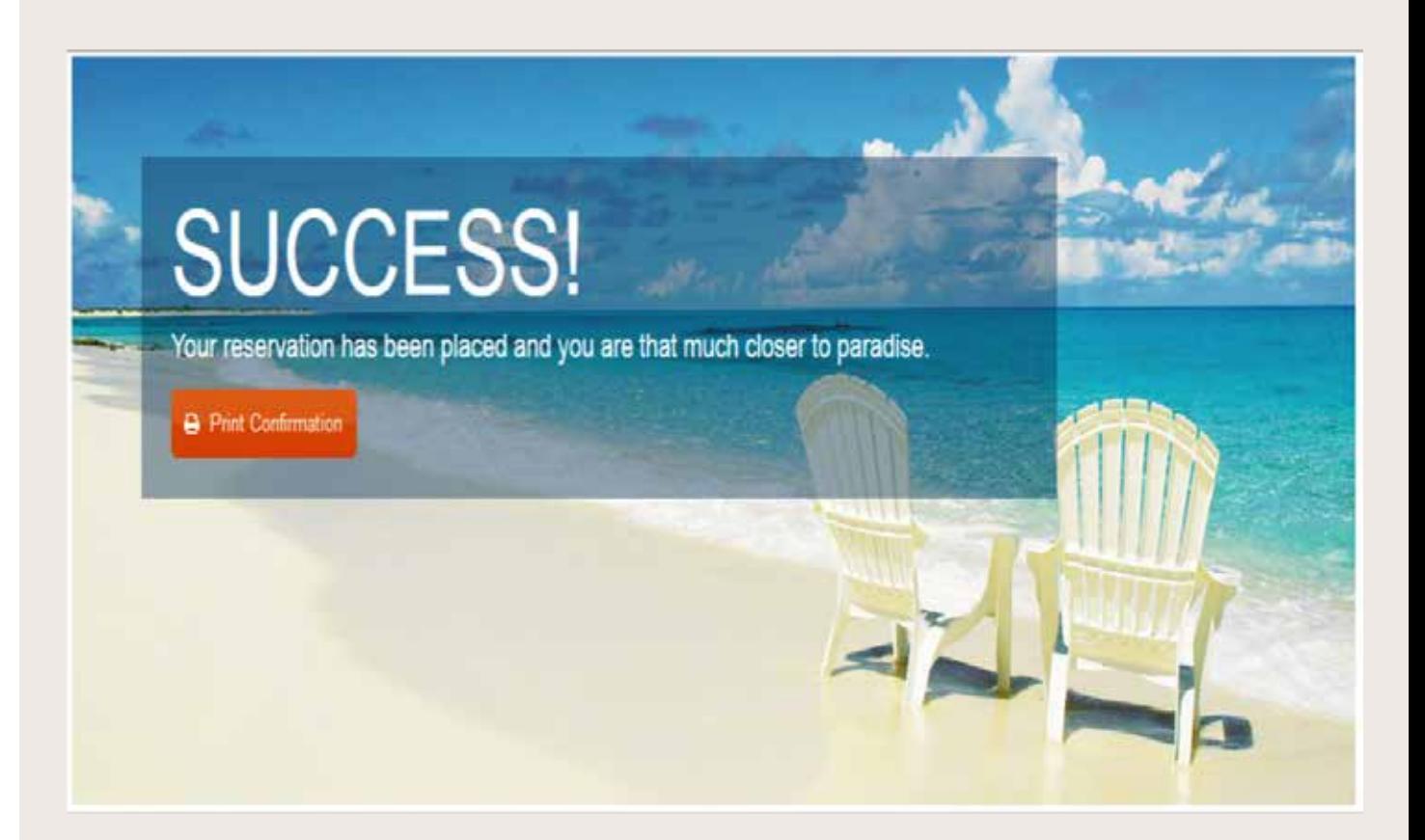

## **EMAIL CONFIRMATION**

In addition to the options to print your confirmation at the time of booking, you will also receive an email confirmation for your Getaway Time reservation.

It is always best to bring your confirmation along as you may be asked to present your confirmation or provide your reservation number upon arrival.

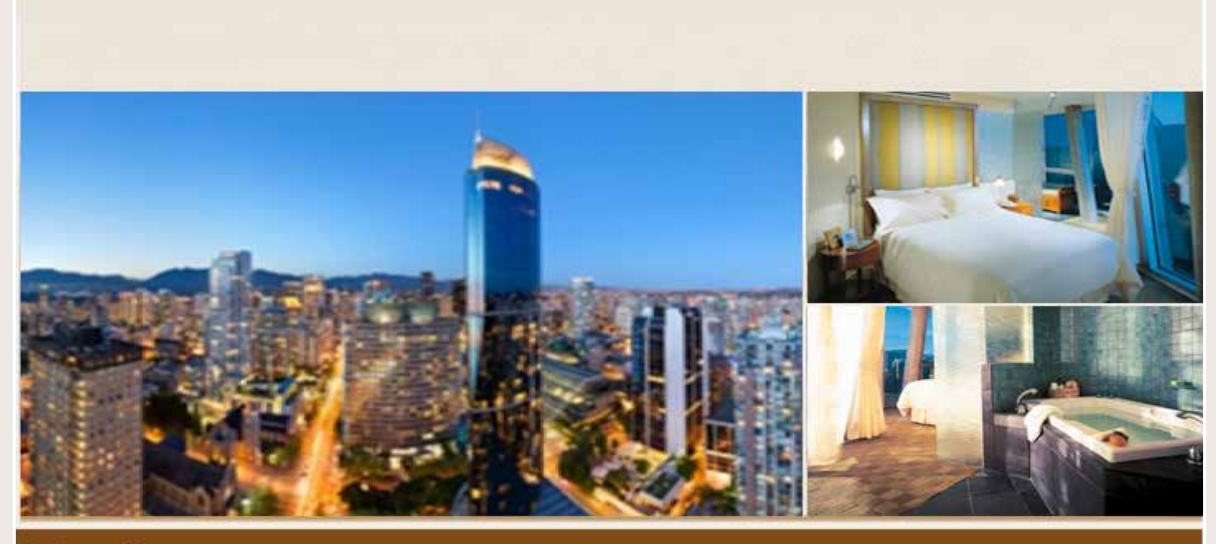

### **Embarc-Vancouver**

**Rental Reservation Confirmation** 

Dear Online Reservation

Thank you for your recent booking. We have pleasure in confirming your holiday reservation to:

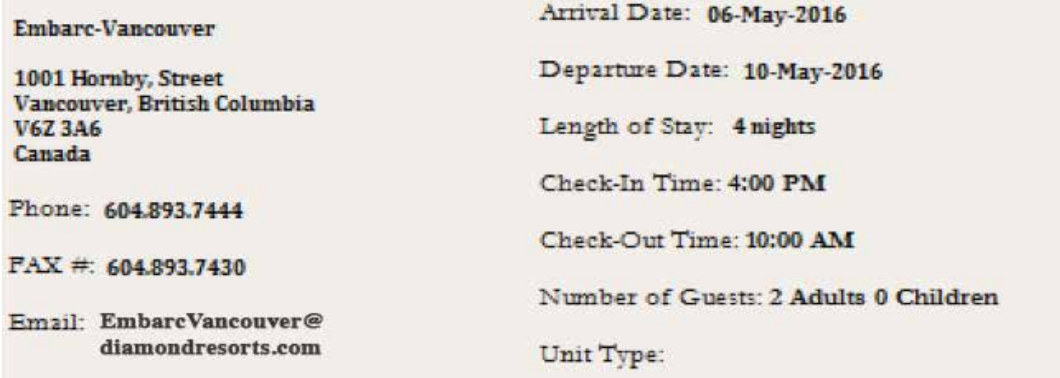

Reservation Number: 123456789